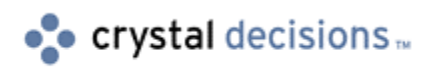

# Crystal Reports

Getting Started with the Crystal Report Designer Component in Lotus Domino

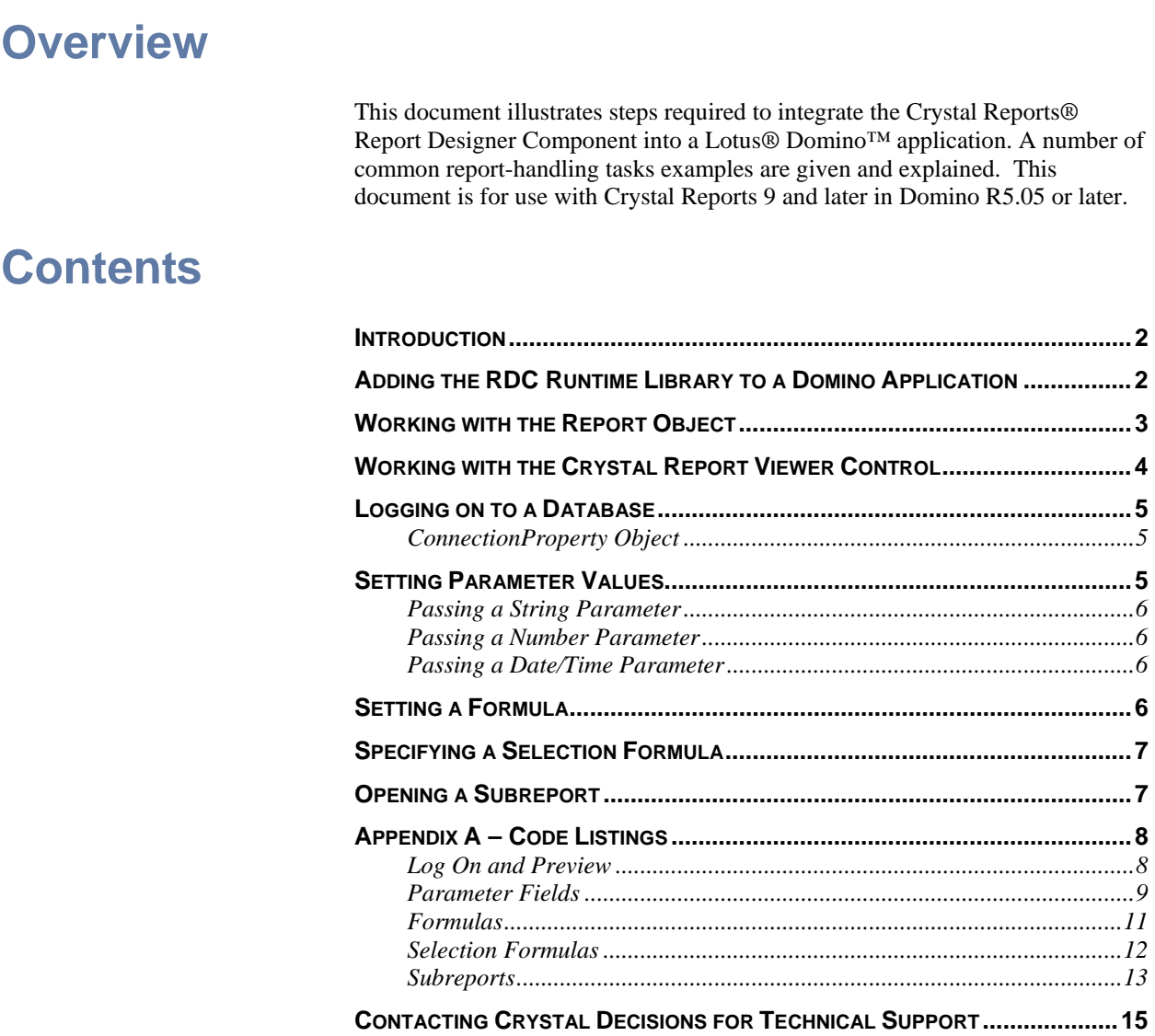

# <span id="page-1-0"></span>**Introduction**

Crystal Reports is the most popular web and developer reporting tool in the world. It provides flexibility, ease-of-use, and comprehensive support for popular standards that enable users to build powerful reports from virtually any data source, including Lotus Notes and Domino, and deliver high-fidelity output to the Web in a variety of formats or integrated with applications.

From simple to complex reports, Crystal Reports makes it easy to present a compelling view of business data. Users can add charts, drill-down, alerting, logos, parameter prompts, interactive documents, or web content to any report. An extensive formula language gives developers full control over report formatting, complex business logic, and data selection.

As well, Crystal Reports enables developers to integrate reports directly into applications (Lotus Domino, VB, C++, etc). Crystal Reports' methods enable applications to take advantage of the same powerful report writing contained in the designer. Also, licensed users of Crystal Reports receive Royalty Free Client Runtime that allows you to distribute your application to others as needed.

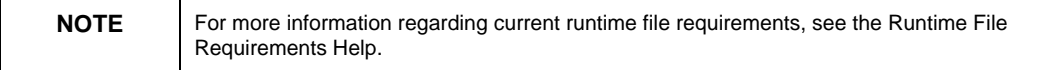

The Crystal Report Designer Component Automation Server (craxdrt.dll - often referred to as the RDC or Report Designer Component) is designed to take advantage of several features of the Microsoft Visual Basic™ IDE. However, the RDC can be easily integrated in Lotus Domino R5.05 or later.

The RDC is broken into two main components: the Automation Server Component (craxdrt9.dll) and the Crystal Report Viewer control (crviewer9.dll).

The "Working with the Crystal Report Viewer Control" section of this paper illustrates how to use these two components to preview a report. The sections beginning with "Logging on to a Database" extend this base and show how to work with the report at runtime.

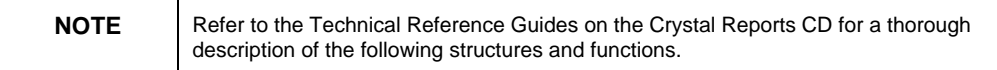

# **Adding the RDC Runtime Library to a Domino Application**

The craxdrt.dll and crviewer.dll are available to your Domino application as long as they are present and registered on the development machine. Generally, development should occur on the machine where Crystal Reports Developer's (or Advanced) Edition is installed.

- **1.** In Domino Designer, add a Form to the application.
- **2.** In the programmer's pane, go to the (Declarations) handler of the Form and enter:

**Dim App As Variant** 

**Dim Rep As Variant** 

- <span id="page-2-0"></span>**3.** Select Create | Object and select the "Control" radio button in the "Create Object" dialog box that comes up. From the list of controls, select "Crystal Report Viewer Control." This adds the control to the Form.
- **4.** Click on the control and select Edit | Properties. In the "Applet" properties dialog, select the "Size object to fit window" radio button and then close the properties dialog.
- **5.** Go to the PostOpen event of the form and enter the code:
- **' The Crystal Report Viewer Control**
- **Dim m\_Viewer As Variant**

**Set m\_Viewer = Source.GetObject("Crystal Report Viewer Control 9")** 

**' The application object** 

**Set App = CreateObject("CrystalRuntime.Application.9")** 

These steps will add and instantiate the crviewer.dll and craxdrt.dll, which creates the groundwork for using the RDC to work reports.

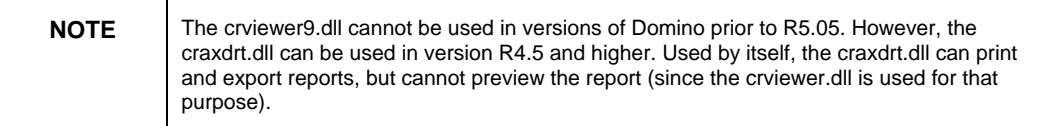

## **Working with the Report Object**

The Application object is the root object of the RDC object model. By creating this object, any of the other objects in the object hierarchy are accessible.

Two objects are mandatory when working with the RDC: the Application object and the Report object. Other objects may or may not be necessary when working with a particular .rpt file. (For example, if you need to connect a report to its ODBC datasource, you also need to use the Database object, the DatabaseTables collection and DatabaseTable object.)

However, at the very minimum, you need to instantiate at least an Application object and a Report object. For example:

**Dim Ws As New NotesUIWorkspace** 

**' The report** 

**Dim theReport As Variant** 

**theReport = Ws.OpenFileDialog(False, "Select a Report", "\*.rpt | \*.rpt", "c:\lotus\notes\data")** 

**Set Rep = App.OpenReport(theReport(0))** 

The **OpenReport** method creates the Report object **Rep**. The **OpenReport** method of the Application object takes the path to the .rpt file and returns a **Report** object. In this example, the OpenFileDialog function of the NotesUIWorkspace class is used to get the file name. Note, since this function returns an array of file names, pass **theReport(0)**.

## <span id="page-3-0"></span>**Working with the Crystal Report Viewer Control**

The Crystal Report Viewer Control (CRViewer) is an ActiveX control that can be placed on a Form to preview a report. If your application only prints or exports reports, then there is no need to add the CRViewer in to your application.

The steps involved in adding the Viewer are outlined in steps 3 and 4, above. It is only possible to use the CRViewer on a Form.

The CRViewer has its own properties and methods that can be read and set using LotusScript code. As an example, the following code snippet demonstrates how to enable the refresh and export buttons in the Viewer. This allows end users to refresh the data in the report and export the report to another format (such as html).

```
Dim m_Viewer As Variant 
Set m_Viewer = Source.GetObject("Crystal Report Viewer 
Control 9") 
Set App = CreateObject("CrystalRuntime.Application.9") 
Set Rep = App.OpenReport("c:\lotus\notes\rep.rpt") 
Set m_Viewer.ReportSource = Rep 
' So that we can refresh the report data 
m_Viewer.EnableRefreshButton = 1 
' So that we can export the report after previewing 
m_Viewer.EnableExportButton = 1
```
**m\_Viewer.ViewReport** 

The **ReportSource** property specifies the report that the CRViewer will display. The **ViewReport** method causes the Viewer (and report) to be displayed.

## <span id="page-4-0"></span>**Logging on to a Database**

To connect a report to a database use the following:

• ConnectionProperties Object property bag

## **ConnectionProperty Object**

The other method that can be used to connect a report to a database is the **ConnectionProperties** collection of the ConnectionProperties object. The ConnectionProperty Object is a property bag that stores connection information for the report. The values for these properties can be set to connect to the current data source for the report or to change the data source for the report.

To use the **ConnectionProperties object**, first instantiate a DatabaseTable object. Then set the ConnectionProperties for the Data Source Name, User ID and Password. ConnectionProperty Object properties are different depending on the datasource being used. Please refer to the techref.pdf included on the Crystal Reports cd for a list of properties appropriate for the datasource that you are using.

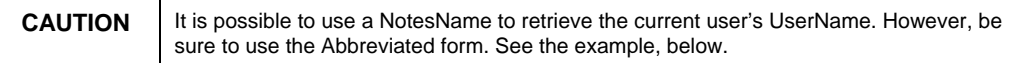

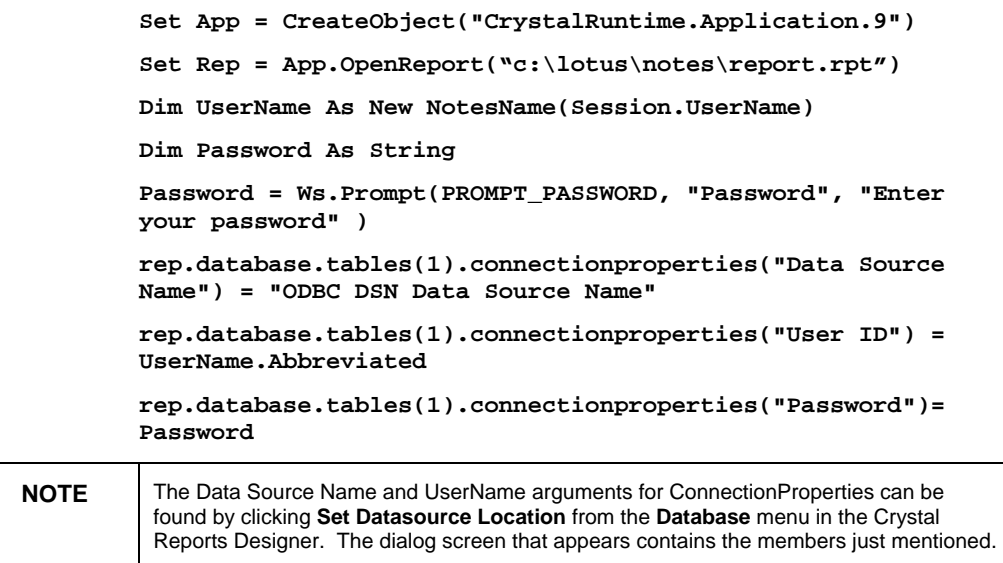

# **Setting Parameter Values**

When reports have parameters, it is often desirable to handle parameter value assignment either in a custom dialog or programmatically. To pass a parameter value to a report, use the **AddCurrentValue** method of the ParameterFieldDefinition object.

<span id="page-5-0"></span>The following examples demonstrate how to pass a string parameter, a number parameter and a date/time parameter.

#### **Passing a String Parameter**

**Set App = CreateObject("CrystalRuntime.Application.9") Set Rep = App.OpenReport("c:\lotus\notes\report.rpt") 'Handle parameters programmatically ' the first parameter is a string representing the region Rep.ParameterFields(1).AddCurrentValue "BC"** 

## **Passing a Number Parameter**

```
' the second parameter is a number
```
**Rep.ParameterFields(2).AddCurrentValue 2** 

#### **Passing a Date/Time Parameter**

**'Handle parameters programmatically** 

**' the third parameter is a DateTime - we'll use today's date** 

**Rep.ParameterFields(3).AddCurrentValue Date** 

**' Or optionally use Datenumber()** 

**Rep.Parameterfields(3).AddCurrentValue (Datenumber(2003,09,13))** 

## **Setting a Formula**

Formulas in Crystal Reports are used for a variety of tasks, such as aggregating values, conditional formatting, and even conditional text display. Additionally, the formula fields of a report are accessible using the FormulaFieldDefinition object. The formula text is accessed using the **Text** property of the FormulaFieldDefinition object. For example:

```
Set App = CreateObject("CrystalRuntime.Application.9") 
Set Rep = App.OpenReport("c:\lotus\notes\report.rpt") 
' Set a value for the "caption" formula 
' In this case we'll use straight text 
' Note: when specifying text - enclose the text in 
' single quotes 
Rep.FormulaFields(1).Text = " 'Crystal Decisions' "
```
# <span id="page-6-0"></span>**Specifying a Selection Formula**

Selection Formulas specify criteria that apply a filter on the number of records in the report. To access the selection formula for a report, use the **RecordSelectionFormula** property of the Report object. The Selection Formula is specified using Crystal Reports formula syntax. The following example demonstrates how to select on the value of one of the fields in the report:

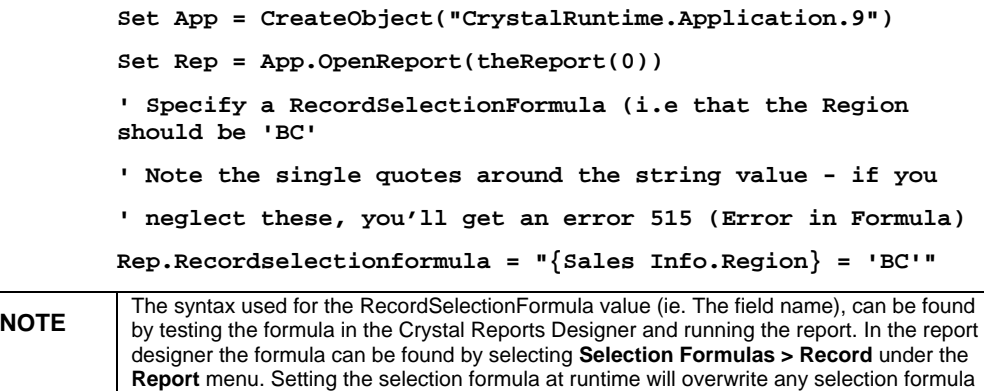

# **Opening a Subreport**

Sometimes it is necessary to open a subreport into its own Report object; for example, when log on criteria must be specified for each table in a subreport using **connectionproperties**.

The **OpenSubreport** method of the report object is used to create a Report object with the attributes of the subreport. Then, use subreport's newly retrieved report object to set log on criteria, for example.

**Set theSubreport = Rep.OpenSubreport("sub1")** 

set in the report during design time.

- **' now we can set the log on criteria for the subreport**
- **' note in this case we're only setting the criteria for**
- **' the first table, if the criteria are the same for the**
- **' other tables/view/forms/etc then the criteria will be**
- **' propagated**

**theSubreport.database.tables(1).connectionproperties("Data Source Name") = "Data Source Name"** 

**theSubreport.database.tables(1).connectionproperties("User ID") = UserName.Abbreviated** 

**theSubreport.database.tables(1).connectionproperties("Passw ord")= Password** 

# <span id="page-7-0"></span>**Appendix A – Code Listings**

The code listings above were derived from five working examples. Below are the full listings

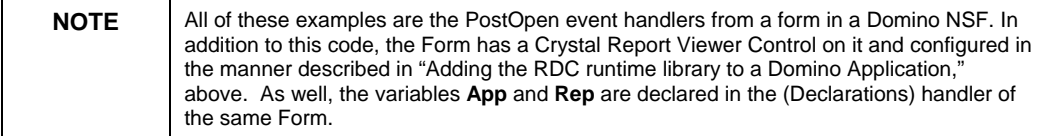

## **Log On and Preview**

**Sub Postopen(Source As Notesuidocument)** 

**' For file and password prompt dialogs** 

**Dim Ws As New NotesUIWorkspace** 

**Dim Session As New NotesSession** 

**' The Crystal Report Viewer Control** 

**Dim m\_Viewer As Variant** 

**Set m\_Viewer = Source.GetObject("Crystal Report Viewer Control 9")** 

**' The application object** 

**Set App = CreateObject("CrystalRuntime.Application.9")** 

**' The report** 

**Dim theReport As Variant** 

**theReport = Ws.OpenFileDialog(False, "Select the 'Customer Profile' report", "\*.rpt | \*.rpt", "c:\lotus\notes\data")** 

**Set Rep = App.OpenReport(theReport(0))** 

**' The UserName** 

**Dim UserName As New NotesName(Session.UserName)** 

**' The password** 

**Dim Password As String** 

**Password = Ws.Prompt(PROMPT\_PASSWORD, "Password", "Enter your password" )** 

<span id="page-8-0"></span>**' RDCExamples is the name of my ODBC dsn** 

**rep.database.tables(1).connectionproperties("DSN") = "RDCExamples"** 

**rep.database.tables(1).connectionproperties("User ID") = UserName.Abbreviated** 

**rep.database.tables(1).connectionproperties("Password ")= Password** 

**' Pass the report to the viewer control Set m\_Viewer.ReportSource = Rep** 

**' So that we can drill down on the map** 

**m\_Viewer.Enabledrilldown = 1** 

**' View the report** 

 **m\_Viewer.ViewReport** 

**End Sub** 

## **Parameter Fields**

**Sub Postopen(Source As Notesuidocument)** 

**' For file and password prompt dialogs Dim Ws As New NotesUIWorkspace Dim Session As New NotesSession** 

**' The Crystal Report Viewer Control Dim m\_Viewer As Variant Set m\_Viewer = Source.GetObject("Crystal Report Viewer Control 9")** 

**' The application object** 

**Set App = CreateObject("CrystalRuntime.Application.9")** 

**' The report** 

**Dim theReport As Variant theReport = Ws.OpenFileDialog(False, "Select the 'cp\_parameter' report", "\*.rpt | \*.rpt", "c:\lotus\notes\data") Set Rep = App.OpenReport(theReport(0))** 

```
' The UserName 
      Dim UserName As New NotesName(Session.UserName) 
       ' The password 
      Dim Password As String 
      Password = Ws.Prompt(PROMPT_PASSWORD, "Password", 
       "Enter your password" ) 
       ' Log On 
       ' RDCExamples is the name of my ODBC dsn 
      rep.database.tables(1).connectionproperties("Data 
      Source Name") = "RDCExamples" 
      rep.database.tables(1).connectionproperties("User 
       ID") = UserName.Abbreviated 
      rep.database.tables(1).connectionproperties("Password
       ")= Password 
       'Handle parameters programmatically 
       ' the first parameter is a string representing the 
      region 
       Rep.ParameterFields(1).AddCurrentValue "USA" 
       ' the second parameter is a DateTime - we'll use 
      today's date 
      Rep.ParameterFields(2).AddCurrentValue Date 
       ' the third parameter is a number 
       Rep.ParameterFields(3).AddCurrentValue 2 
       ' Pass the report to the viewer control 
      Set m_Viewer.ReportSource = Rep 
       ' So that we can drill down on the map 
      m_Viewer.Enabledrilldown = 1 
       ' View the report 
       m_Viewer.ViewReport 
End Sub
```
#### <span id="page-10-0"></span>**Formulas**

**Sub Postopen(Source As Notesuidocument) ' For file and password prompt dialogs Dim Ws As New NotesUIWorkspace Dim Session As New NotesSession ' The Crystal Report Viewer Control Dim m\_Viewer As Variant Set m\_Viewer = Source.GetObject("Crystal Report Viewer Control 9") ' The application object Set App = CreateObject("CrystalRuntime.Application.9") ' The report Dim theReport As Variant theReport = Ws.OpenFileDialog(False, "Select the 'cp\_formula' report", "\*.rpt | \*.rpt", "c:\lotus\notes\data") Set Rep = App.OpenReport(theReport(0)) ' The UserName Dim UserName As New NotesName(Session.UserName) ' The password Dim Password As String Password = Ws.Prompt(PROMPT\_PASSWORD, "Password", "Enter your password" ) ' Log On ' RDCExamples is the name of my ODBC dsn rep.database.tables(1).connectionproperties("Data Source Name") = "RDCExamples" rep.database.tables(1).connectionproperties("User ID") = UserName.Abbreviated rep.database.tables(1).connectionproperties("Password ")= Password** 

<span id="page-11-0"></span>**' Set a value for the "caption" formula ' In this case we'll use straight text ' Note: when specifying text - enclose the text in single quotes Rep.FormulaFields(2).Text = "'What a cool report!!'" ' Pass the report to the viewer control Set m\_Viewer.ReportSource = Rep ' So that we can drill down on the map m\_Viewer.Enabledrilldown = 1 ' View the report m\_Viewer.ViewReport** 

## **Selection Formulas**

**End Sub** 

**Sub Postopen(Source As Notesuidocument)** 

**' For file and password prompt dialogs Dim Ws As New NotesUIWorkspace Dim Session As New NotesSession** 

**' The Crystal Report Viewer Control** 

**Dim m\_Viewer As Variant** 

**Set m\_Viewer = Source.GetObject("Crystal Report Viewer Control 9")** 

**' The application object Set App = CreateObject("CrystalRuntime.Application.9")** 

**' The report** 

**Dim theReport As Variant** 

**theReport = Ws.OpenFileDialog(False, "Select the 'Customer Profile' report", "\*.rpt | \*.rpt", "c:\lotus\notes\data")** 

**Set Rep = App.OpenReport(theReport(0))** 

**' The UserName** 

<span id="page-12-0"></span>**Dim UserName As New NotesName(Session.UserName)** 

```
' The password
```
**Dim Password As String** 

**Password = Ws.Prompt(PROMPT\_PASSWORD, "Password", "Enter your password" )** 

**' Log On** 

**' RDCExamples is the name of my ODBC dsn** 

**rep.database.tables(1).connectionproperties("Data Source Name") = "RDCExamples"** 

**rep.database.tables(1).connectionproperties("User ID") = UserName.Abbreviated** 

**rep.database.tables(1).connectionproperties("Password ")= Password** 

**' Specify a RecordSelectionFormula (i.e that the Country should be 'USA'** 

**' Note the single quotes around the string value - if you neglect these, you'll** 

**' get an error 515 (Error in Formula)** 

```
Rep.Recordselectionformula = "{Customer.Country} = 
'USA'"
```
**' Pass the report to the viewer control Set m\_Viewer.ReportSource = Rep** 

**' So that we can drill down on the map m\_Viewer.Enabledrilldown = 1** 

**' View the report** 

 **m\_Viewer.ViewReport** 

**End Sub** 

### **Subreports**

**Sub Postopen(Source As Notesuidocument)** 

**' For file and password prompt dialogs Dim Ws As New NotesUIWorkspace** 

**Dim Session As New NotesSession ' The Crystal Report Viewer Control Dim m\_Viewer As Variant Set m\_Viewer = Source.GetObject("Crystal Report Viewer Control 9") ' The application object Set App = CreateObject("CrystalRuntime.Application.9") ' The report Dim theReport As Variant theReport = Ws.OpenFileDialog(False, "Select the 'cp\_subreport' report", "\*.rpt | \*.rpt", "c:\lotus\notes\data")**  Set Rep = App.OpenReport(theReport(0)) **' The UserName Dim UserName As New NotesName(Session.UserName) ' The password Dim Password As String Password = Ws.Prompt(PROMPT\_PASSWORD, "Password", "Enter your password" ) ' Log On ' RDCExamples is the name of my ODBC dsn rep.database.tables(1).connectionproperties("Data Source Name") = "RDCExamples" rep.database.tables(1).connectionproperties("User ID") = UserName.Abbreviated rep.database.tables(1).connectionproperties("Password ")= Password Set theSubreport = Rep.OpenSubreport("sub1") ' RDCExamples is the name of my ODBC dsn theSubreport.database.tables(1).connectionproperties( "Data Source Name") = "RDCExamples" theSubreport.database.tables(1).connectionproperties( "User ID") = UserName.Abbreviated theSubreport.database.tables(1).connectionproperties(**

**"Password")= Password** 

<span id="page-14-0"></span>**' Pass the report to the viewer control Set m\_Viewer.ReportSource = Rep ' So that we can drill down on the map m\_Viewer.Enabledrilldown = 1 ' View the report m\_Viewer.ViewReport End Sub** 

# **Contacting Crystal Decisions for Technical Support**

Along with this document, and the *Crystal Reports User's Guide*, we recommend that you visit our Technical Support web site for further resources and sample files. For further assistance, visit us at the web sites below.

Technical Support web site:

<http://support.crystaldecisions.com/>

Answers By Email Support:

<http://support.crystaldecisions.com/support/answers.asp>

Phone Support:

Tel: (604) 669-8379